## **Vejledning til træningsregistrering**

- Tænd pc'en ( Den sidder bag på skærmen)
- Den logger selv ind og starter flg side op<http://regworld.dk/client/>
- Vælg "**Trænings Administration**"

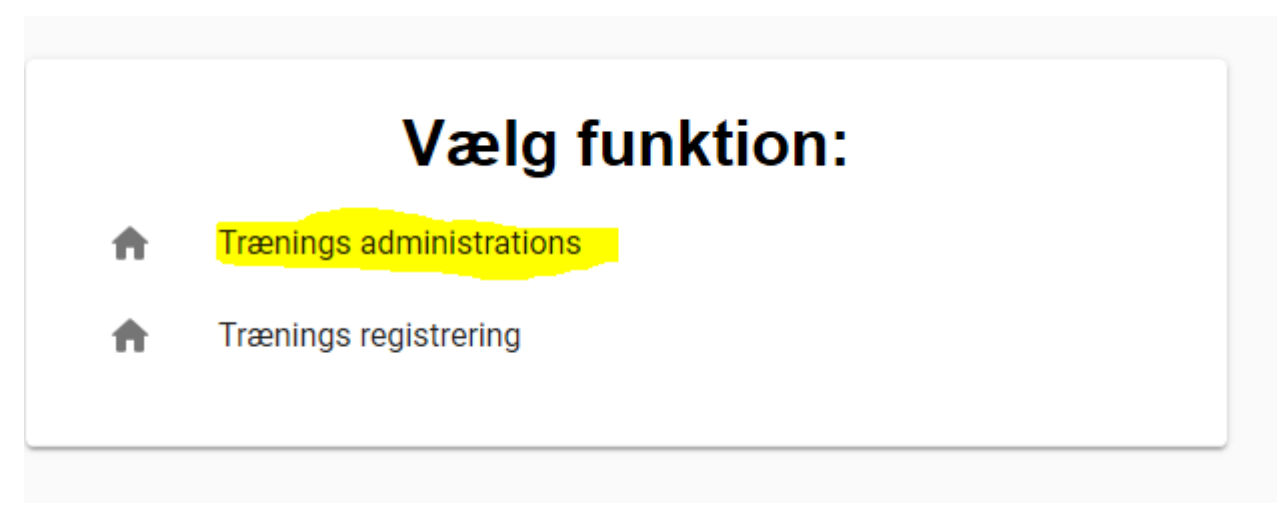

• På den side vælges "**Start Træning**"

## **Trænings administration**

Velkommen til modulet for trænings administration. Her har du muliglihed for at administerer en eventuel aktiv træning, starte ny træning, se tidligerer trænger samt administr træningskort.

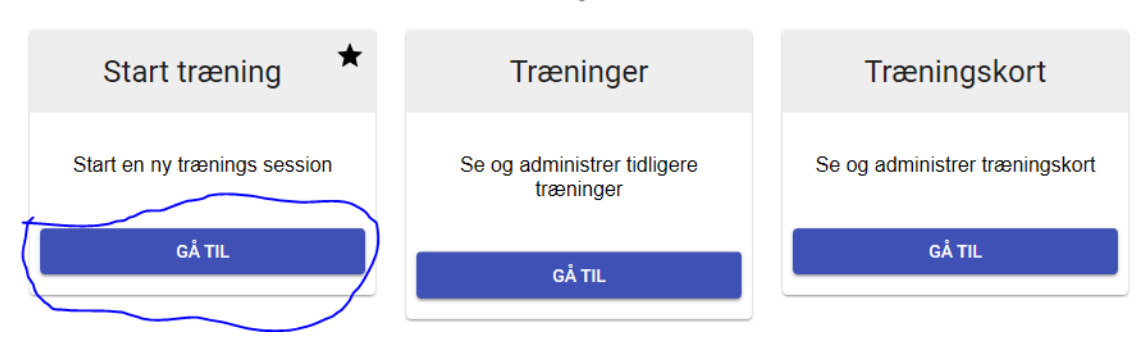

• På siden udfyldes "**Træningsleder**" kontroller dato stemmer og tryk herefter "**Opret**"

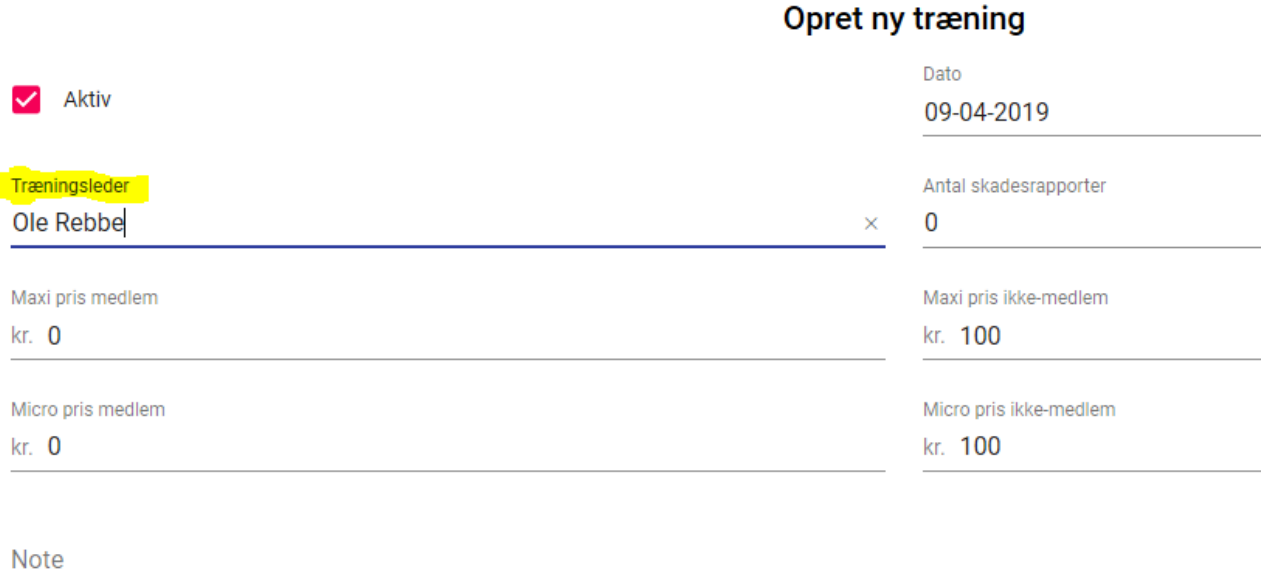

- **AFBRYD OPRET**
- Nu er dagens træning oprettet og kørerne kan nu benytte Trænings registrering. Dette gøres ved at åbne en ekstra fane.

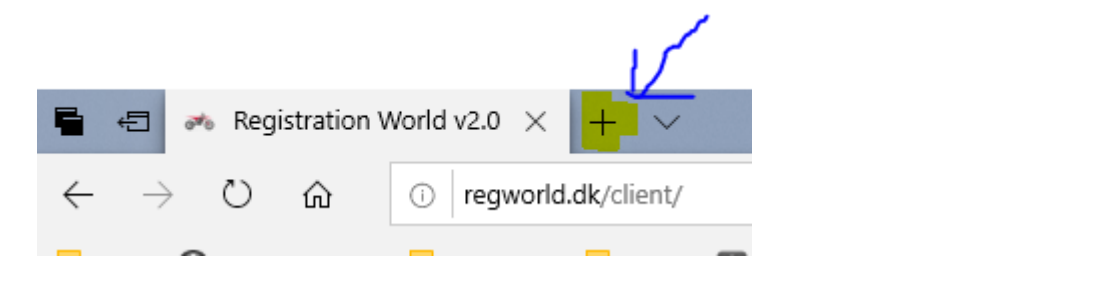

• Tryk herefter på startsiden

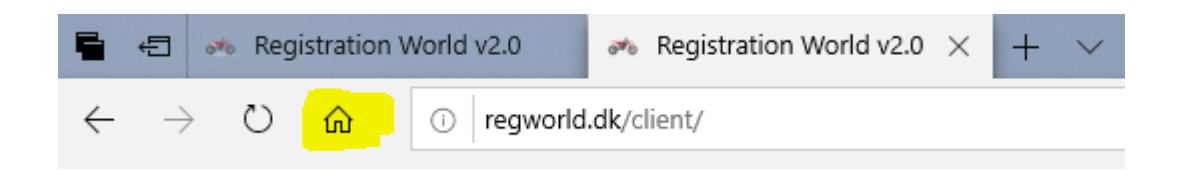

• Nu vælges der "**Trænings registrering**"

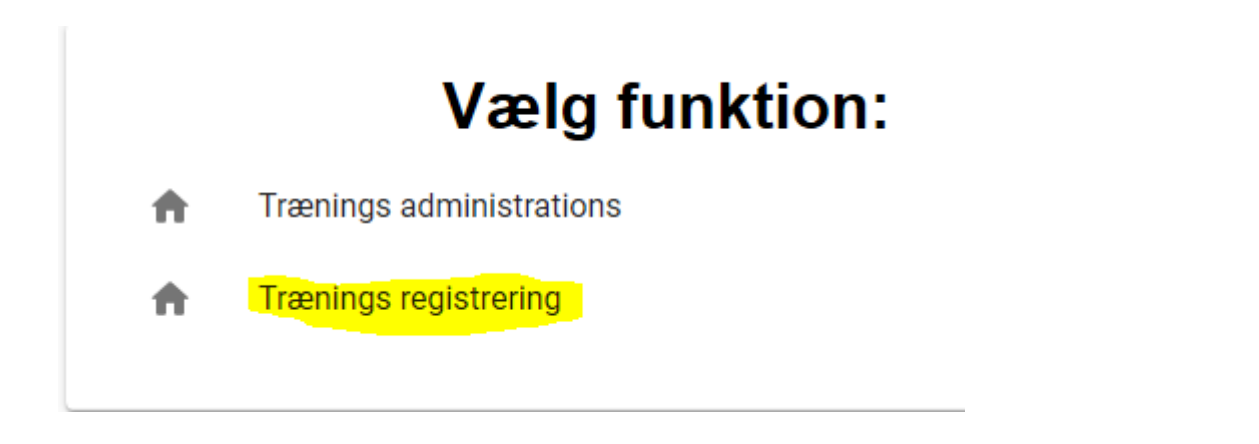

• Kørerne kan nu registrere sig ved at scanne deres licenskort ind eller indtaste det manuelt

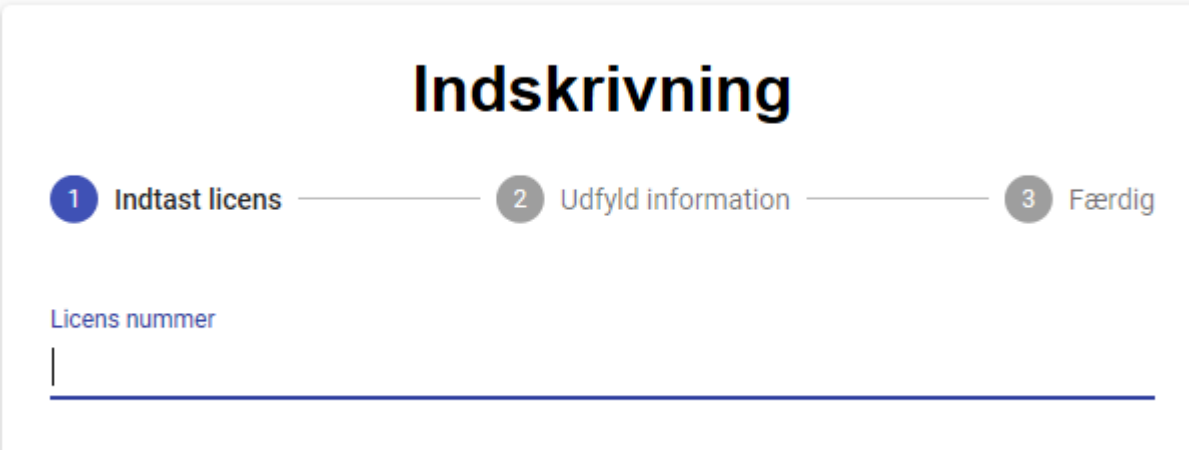

- OBS!!! Hvis ikke køreren er medlem af DMU, skal træningslederen manuelt oprette dem under siden med Trænings Administrationen. Det er også her det samlede overblik vil være.
- Når træningen er overstået skal træningslederen gå ind på siden med **Trænings Administration** og vælger "**Afslut Træning**"

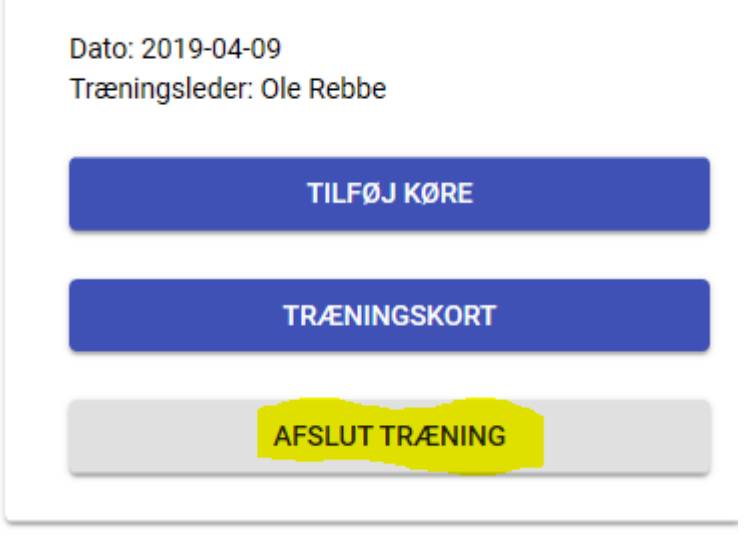

• Notere antal skades rapporter og en evt note tryk herefter "**Afslut**"

## **Afslut træning!**

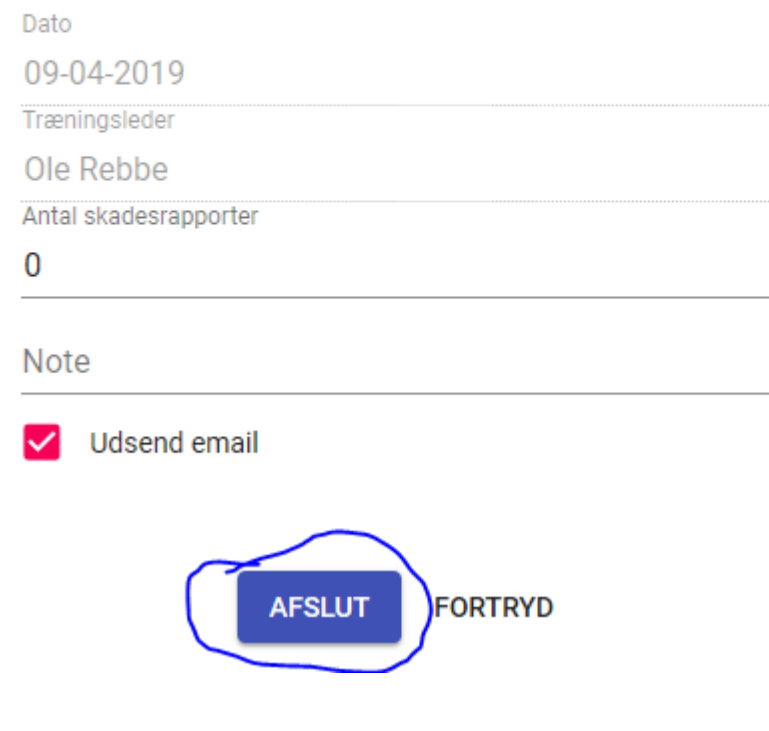

• Sluk herefter computeren.